## **Temat: Edytor tekstu. Formatowanie.**

W edytorze tekstu napisz i sformatuj tekst (Arial 14) . Zapisz w pliku pod nazwą "praca".

Mały **Ksi**ążę wspiął się na wysoką górę. *JEDYNYMI* górami, które dotychczas znał, były sięgające mu do kolan *trzy wulkany*. Wygasły wulkan służył mu jako *krzesełko.* 

"Z tak wysokiej **góry** jak ta - *pomy*ś*lał sobie* - zobaczę *od razu* całą *PLANET*Ę i **wszystkich ludzi..."** 

**Lecz** nie zobaczył nic poza ostrymi *skałami.* 

– Dzień dobry – powiedział na *WSZELKI WYPADEK*.

– Dzień dobry... Dzień dobry... Dzień dobry... – odpowiedziało *echo.* 

## **Uwaga.**

Aby zmienić kolor tekstu, wybieramy ikonkę i klikamy na strzałeczke, rozwijamy paletę barw; wybieramy kolor, który mamy zastosować w pracy.

Aby zastosować pochylenie tekstu (kursywę), należy wybrać ikonke $\begin{bmatrix} I \end{bmatrix}$ .

Aby zastosować pogrubienie tekstu, należy wybrać ikonkę . Aby zastosować rodzaj i wielkość czcionki, wybieramy ikonki Calibri (Tekst p ~ 14 .

Wszystkie wymienione narzędzia znajdują się w narzędziach głównych.

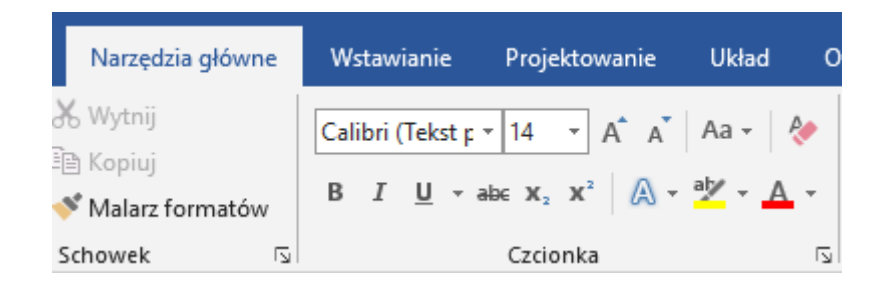

Wykonaną pracę prześlij na adres: [b.kula@zssgrodzisk.pl](mailto:b.kula@zssgrodzisk.pl) lub podany wcześniej adres: nauczanie3@wp.pl